# **THE HEDGEHOG REGISTER FOR WINDOWS**

## **VERSION 15 UPGRADE ADDENDUM**

Copyright 2020

### **Evans Software Services**

PO Box 1534 Lanesborough MA 01237

Phone: 413-499-0426 email: support@evsoft.us web site: https://evsoft.us IMPORTANT NOTICE: Your use of the Register for Windows (the "Software") is governed by these Terms & Conditions. ESS reserves the right, at its discretion, to change, modify, add or remove portions of these Terms & Conditions at any time.

Please read the following Terms & Conditions prior to installing the Software. By installing, or attempting to install, the software on any computer system you indicate your acceptance of the Terms & Conditions.

The Software is protected by copyright, pursuant to U.S. copyright laws, international conventions, and other copyright laws. Except as specifically permitted, you may not modify, publish, transmit, participate in the transfer or sale of, reproduce, create derivative works from, distribute, perform, display, or in any way exploit the Software, in whole or in part.

You are granted a nonexclusive, non-transferable, limited license to use the Software for your own personal, family, or commercial farm(s) located **at one address**. You may install this software on more than one computer, as long as the Software is used solely for the farm(s) to which it is licensed. You may create copies of the Software for backup purposes only.

By purchasing the Software, you do not acquire any proprietary interest in the Software. You agree not to remove or obscure the copyright notice and other legends contained in the Software and not to reverse engineer or attempt to reverse engineer the Software.

THE SOFTWARE IS PROVIDED ON AN "AS IS", "AS AVAILABLE" BASIS. ESS DISCLAIMS ALL EXPRESS AND IMPLIED WARRANTIES, INCLUDING BUT NOT LIMITED TO, THE IMPLIED WARRANTIES OF MERCHANTABILITY AND FITNESS FOR A PARTICULAR PURPOSE. ESS DOES NOT WARRANT THE ACCURACY OR RELIABILITY OF ANY OF THE SOFTWARE. YOU ACKNOWLEDGE THAT ANY RELIANCE UPON SUCH SOFTWARE SHALL BE AT YOUR SOLE RISK. ESS RESERVES THE RIGHT, IN ITS SOLE DISCRETION, TO CORRECT ANY ERRORS OR OMISSIONS IN THE SOFTWARE.

IF, NOTWITHSTANDING THE ABOVE, ESS IS FOUND LIABLE IN CONNECTION WITH A CLAIM ARISING OUT OF OR RELATED TO THE SOFTWARE, THEIR AGGREGATE LIABILITY IN SUCH AN EVENT SHALL NOT EXCEED THE INITIAL COST OF THE SOFTWARE. THIS SHALL BE YOUR SOLE AND EXCLUSIVE REMEDY AND SHALL BE IN LIEU OF ALL OTHER REMEDIES TO WHICH YOU MAY OTHERWISE BE ENTITLED FROM ESS.

ESS SHALL NOT BE LIABLE FOR ANY SPECIAL, INDIRECT, INCIDENTAL, OR CONSEQUENTIAL DAMAGES OF ANY KIND WHATSOEVER (INCLUDING WITHOUT LIMITATION, ATTORNEY'S FEES) ARISING OUT OF OR RELATED TO THE USE OR INABILITY TO USE THE SOFTWARE, EVEN IF ESS HAS BEEN NOTIFIED OF THE POTENTIAL OF SUCH DAMAGES.

#### **Program Installation**

1. Download and run the file **Setup15HH.exe**, located at http://evsoft.us/ version14.shtml#hedgehog

2. The installation program should now progress smoothly to completion. To start the program, look for the **Hedgehog Register V15** icon, and double-click on it.

3.The program will start to run.

a) If you are starting from scratch, just proceed with step 4

 b) If you are installing the program over your existing program, it should find and convert your data.

 c) If you are installing the program on an empty system, and have data you want to use, go into the program and click on **File, Data Management, Restore…** and follow the on-screen instructions.

Note: if converting your data the conversion process can take anywhere from 5 to 15 minutes or more, depending on the quantity of data you had in the old version.

4. You now will need to register the software. Follow the instructions that came in the email you received with your purchase.

#### **New features in Version 14.**

My **Journal** We've added a new, searchable journal that can be used as a diary or for recording any significant data that you want to keep. This is reached by clicking the My Journal button on the Summary Screen.

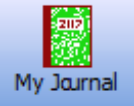

You can use it to keep track of anything that you would like. It can be set up to display one day per page or one week page. The 7 day display can begin on any day of the week. By default, the week begins on Sunday. These settings are under the Setup menu on the My Journal page. For each entry you can assign markings to each entry, from 0 to 5 stars, and /or one or more colors (red, orange, green, blue or violet). These markings have no specific meaning to the program, they are for your own use and you can define them to mean whatever you like, or you can ignore them completely. Some folks use the stars to signify importance, the more stars, the more important the entry. As for the colors, some folks set up a system, for example, red entries might be medical notes, blue for breeding notes, and so on. Here is a small sample of the upper left corner of a 7 day page:

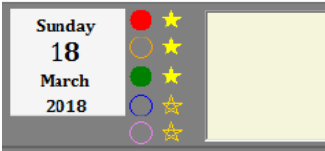

Red and green colors have been selected and it has been assigned a 3 star rating. The text that you enter would appear in the yellow box, which extends across the page further to the right than you can see here.

Using the **Search** feature at the top of the journal page, you can search for any combination of stars, colors and text, and the program will show you all the entries that match those search criteria.

**Birth Certificates** This feature is available on the Summary Screen, under the Print icon, primarily for selling pet animals. Select the animal(s) you wish to print, then click **Print, Birth Certificates**. The certificate gives the animal's name, ear number, date of birth, the name and ear number of the parents, and the name of the rabbitry. It does not provide contact information. If you print your pedigrees in black and white, the birth certificate also prints in black and white. If you print your pedigrees in color, the birth certificate prints in color, with the stork carrying a pink bundle for a female and a blue bundle for a male. Here's a small sample of what they look

like:

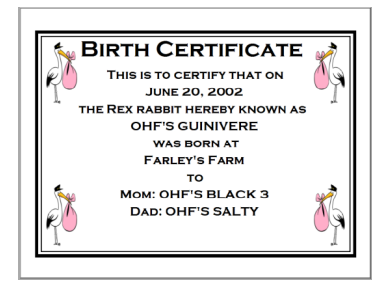

- **Finishing Pedigrees**. It was always a pain in the past  $-$  you'd view a pedigree and discover it was incomplete, so you'd have to go back to the Summary Screen and use Add Pedigree to complete now. Now, just click on the (yellow) box for the animal that you'd like to add, and the program will let you finish off that pedigree. Note: you cannot skip a generation, there cannot be a yellow box to the left of the animal you are trying to add.
- **Backing up to the cloud**. If you have a Microsoft OneDrive account (and you should, they're free!), click on **File, Data Management…,**  and select **Back Up to OneDrive**.
- **Out-breeding Assistant**. You now can pick up to 5 females and ask the program to locate males that are unrelated. Select the animals, then, under the **View Kin** icon, pick **Highlight Unrelated Potential Mates**.
- **•** Sire/Dam Variety on Cage Cards. These two fields can now be selected for cage cards.
- **Sire/Dam Variety on Master Breeding List.** Similarly, these two new columns are available on the MBL screen.
- **Remove Unused Icons on Summary Screen.** On some smaller screens there isn't enough room to display all the icons. Now if there are buttons that you don't use, you can hide them, allowing buttons further to the right to be seen. Click on **Options, Hide Unused Buttons**.
- **Master Breeding List Sorting**. The program now remembers the sort order that you selected for the Master Breeding List.
- **Global Availability**. This version of the program is available for use world-wide.
- **•** File Browsing. We've updated our file browser to make it easier for you locate files and folders on your computer.
- **Longer Pen Numbers**. Cage numbers can now be up to 10 characters long.
- **Longer Animal Names**. Names can now be up to 65 characters long, but keep in mind there is no larger space to print that information on pedigrees, so the program will make the font smaller to ensure it fits. Thus very long names may be too small to see clearly, so still try to keep it brief!

**Cloud Data Storage.** You now can store your data in your Microsoft OneDrive account. This allows you to share data between multiple computers, and/or you no longer have to make backups. It is not intended for *simultaneous* data entry on both machines, but you can enter data on both machines within the time constraints of OneDrive and have the data appear on both machines. For full details search the built-in help for Cloud.

#### **New features in Version 15.**

- **Tracking Litter Cages.** To track what cages your animals have been in as they are growing out, just edit the cage number IN the litter record. You will be asked if you are fixing an error, or if you are moving animal(s) to other cages. If you say that you are moving the animals, then the program will record each cage change, the date, and how many animals were put in the cage. It then will draw a picture showing each cage.
- **•** Partial Dates. You now can enter partial dates for when you don't know the complete actual date. Select an approximate date from the date calendar. Then right-click on the drop-down button on the right side of the calendar, and it will let you display a partial date. Let's say you selected July 15, 2018. Right-click on the drop-down button on the calendar, and you will see:

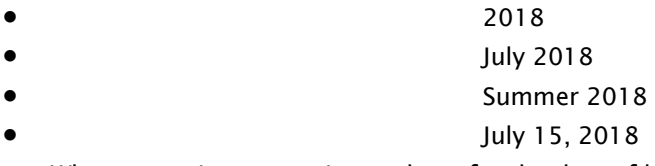

- Whenever using approximate dates for the date of birth, the program will place a tilde(~) in front of calculated data like show class or age, to show that those calculations are approximate.
- **•** Nicknames/Call Names. Some folks like to give their animals nicknames/barn names/call names in addition to their formal names. You now can do that in the program. Nicknames will not appear on printed paperwork, but you can do sorting and searching by them in the program.
- **Import Hutch Pedigrees**. Hutch program pedigrees can now be read that into the program. Instructions are provided on the Pedigree Import Screen.
- Variety Screen Improvements. We have made the font on the variety selection be more readable.
- **Detail Screen Comments:** We have increased the size and legibility of the comments field, and added a button that automatically in-

serts a new paragraph with the date of entry at the beginning, simplifying data entry.

- **•** Taskmaster Chore Improvements (Deluxe Only). The user can now enter custom chores that occur after the wean date.
- **Improved Journal Searching.** You now can search the journal over s specified date range.
- There's more coming! Stay tuned, we've made some large changes to the underlying structure of the program that will allow us to make many more of the changes you've asked for, and we'll be putting them into this version in the coming months. So be sure to keep your program up to date.